# MOTION DETECTION SETUP

Open the main menu and select **EVENT.**

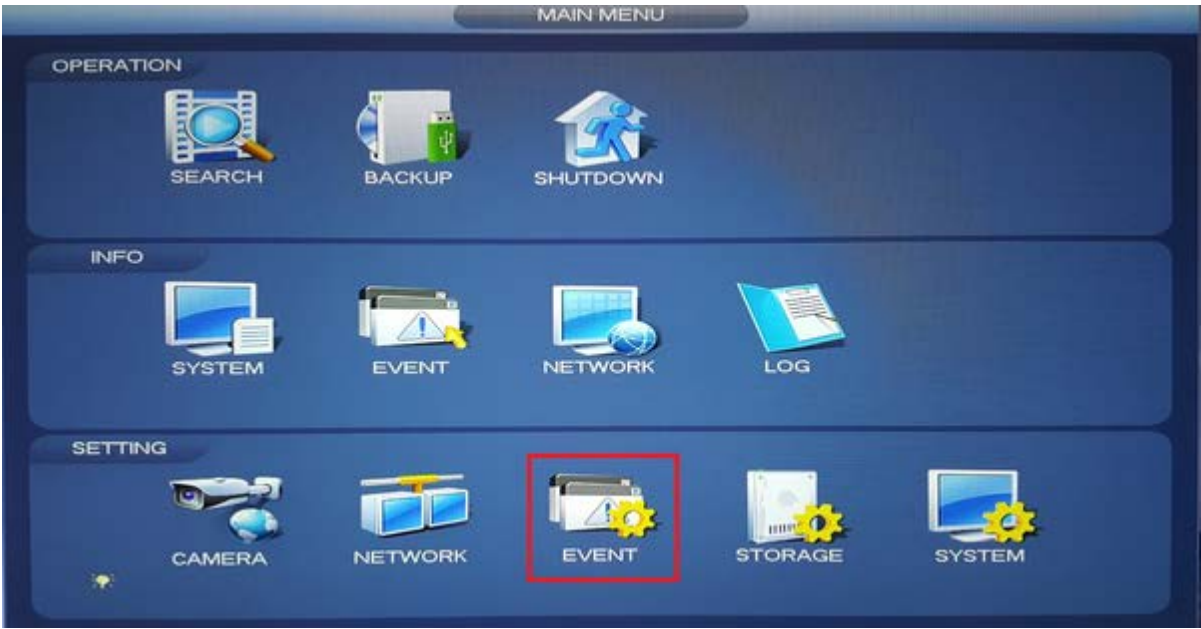

1. Select the channel number then tick the enable box below.

If you have multiple cameras you can Select the copy icon at the bottom, to copy the settings of the currently selected channel to multiple/all cameras.

2. Select the Setup/Setting button next to Region to access the zone, sensitivity and threshold settings for motion detection.

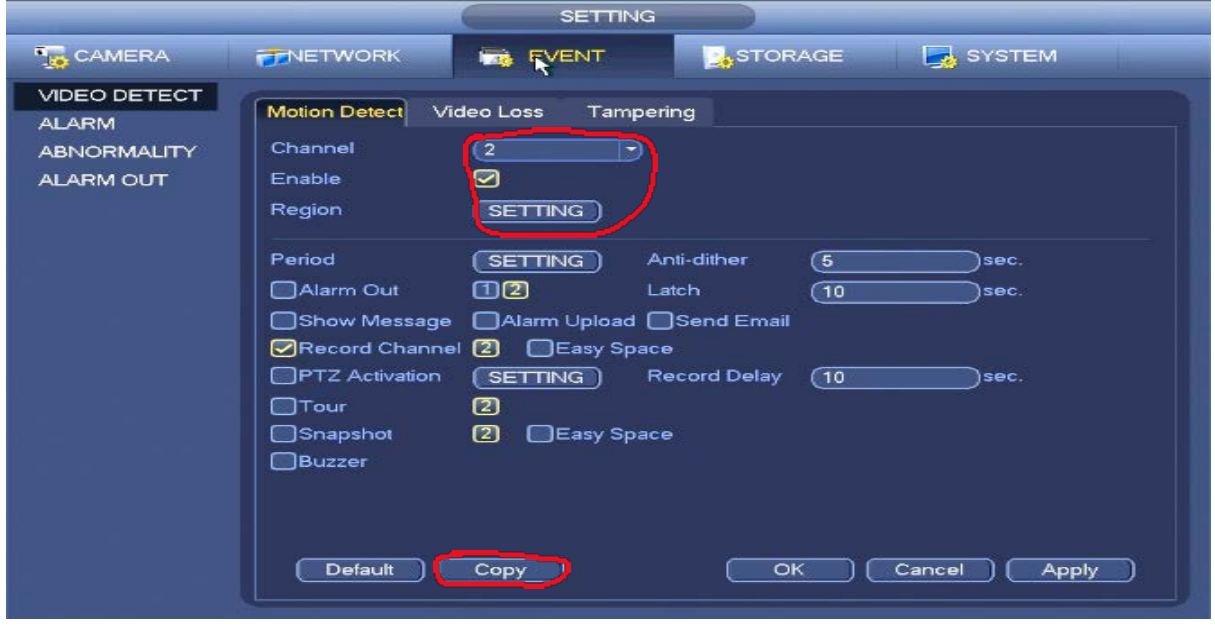

# REGION/ZONE SETTINGS

Description:

**Zone Name**: You can set a custom zone name here.

**Sensitivity:** Determines how sensitive the zone is to movement. 1 being the lowest and 100 the highest.

**Threshold**: Determines the minimum size of an object that can trigger motion detection. 1 Being the lowest and 100 the highest.

If you left click and move your mouse, you can change the active zone. If the zone is coloured then motion will be detected in that zone. If it is clear, motion will not be detected in this zone.

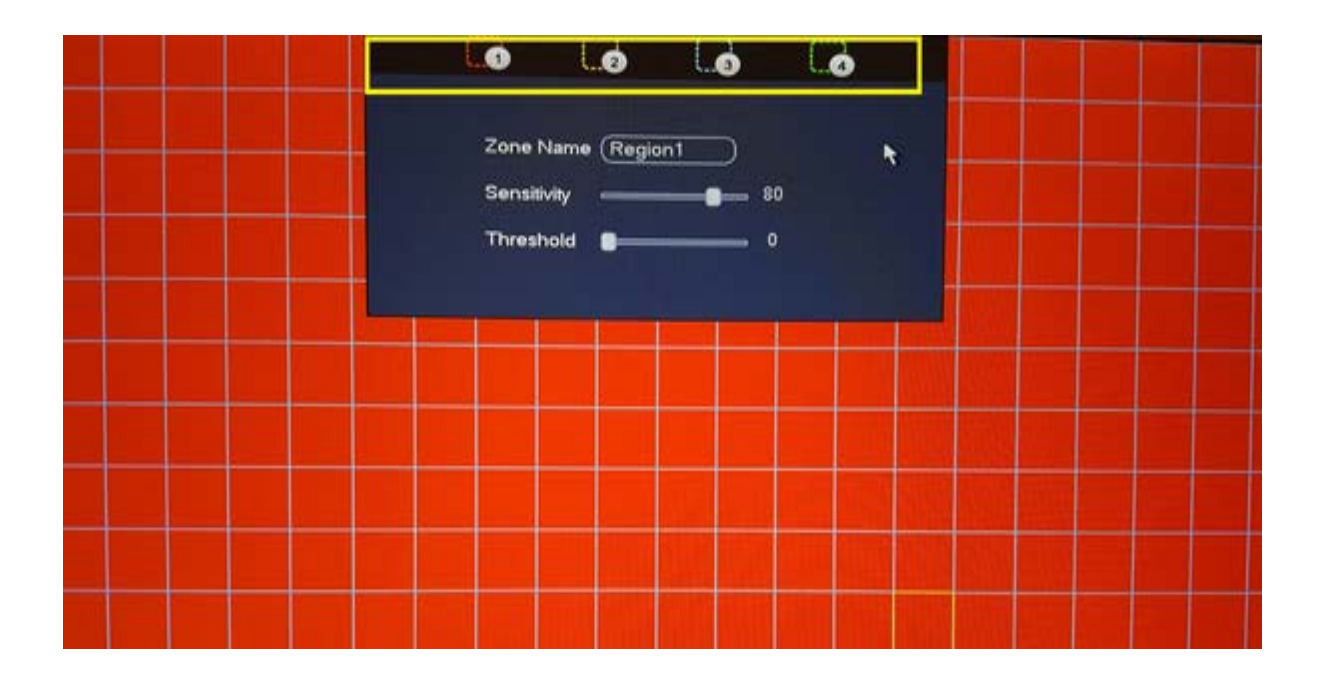

Once you have configured these settings, right clicking will take you back to the motion detection tab. Now click on apply then save/ok.

You have now configured Motion settings for the NVR.

#### MOTION DETECTION SCHEDULE

To setup the Motion Recording Schedule.

## **Main Menu > Storage > Schedule.**

Or click storage from the menu below.

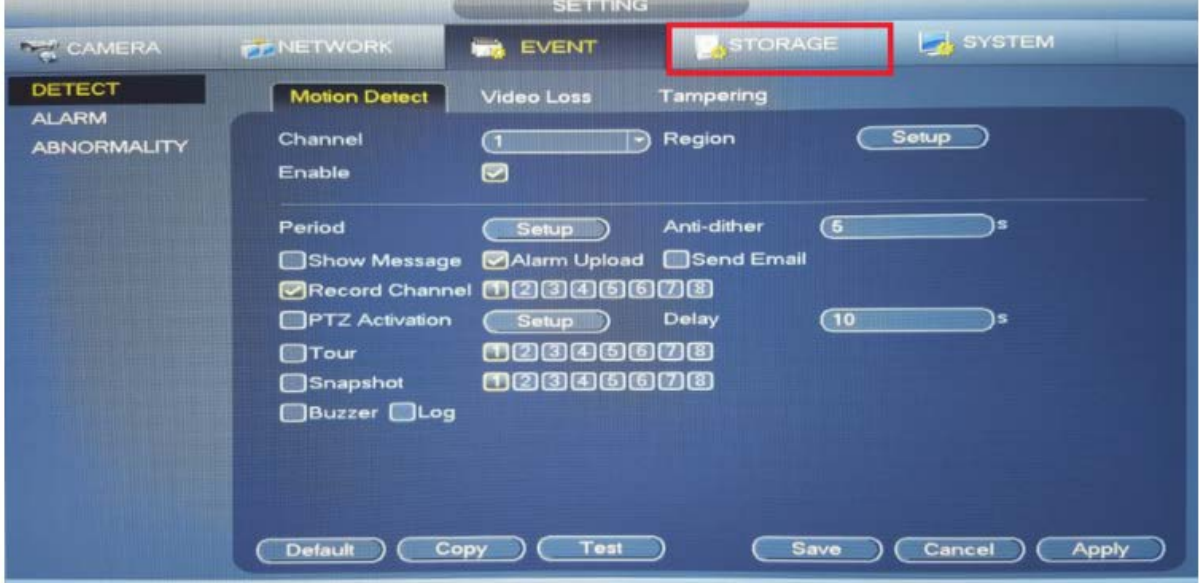

- 1. Click on the MD tickbox.
- 2. Use the mouse and left click to draw the MD schedule.

To draw multiple channels at once, click on **All** above the days to the side.

If you only want motion recording, simply remove any regular recording.

Click on the regular tickbox.

- 1. Click the erase on the right side( Next to the cog)
- 2. Click on the green lines to remove regular schedule.

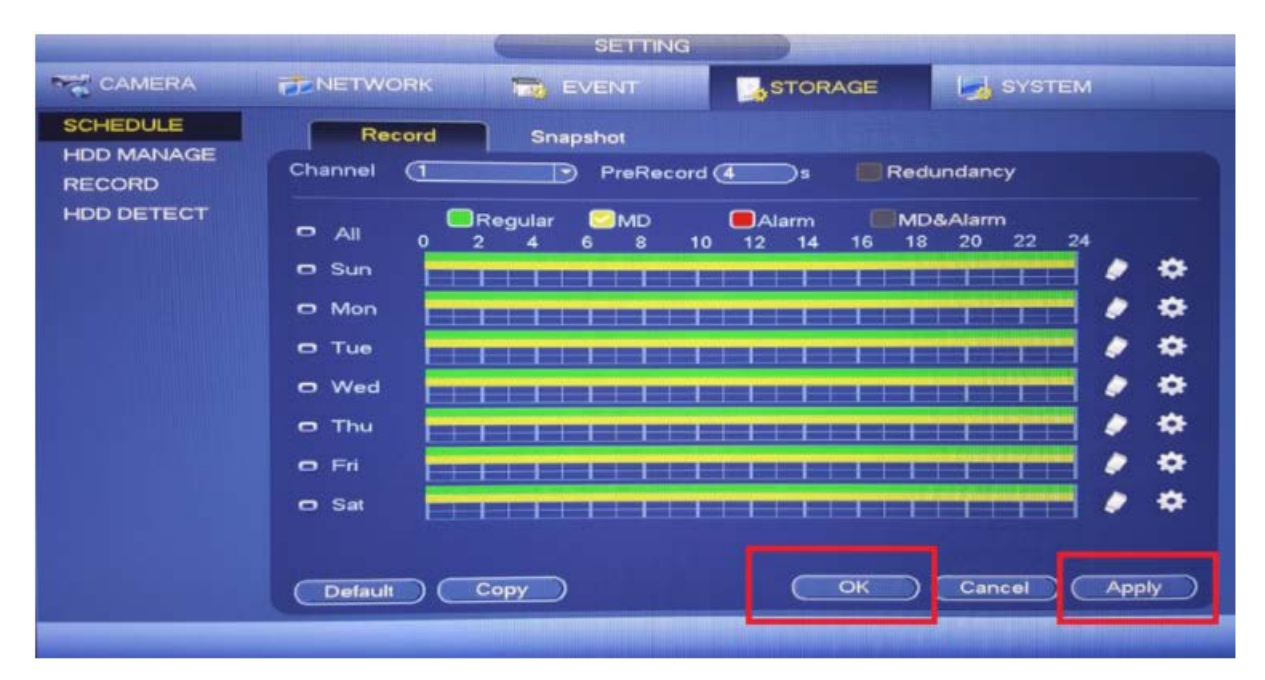

## PUSH CONFIG SETUP

To receive notifications from your recorder, you will need the paid version of the mobile app, IDMSS + OR GDMSS +, you will need to setup up the push config on the app. You will also need to have your recorder added to the app already. If you have not completed this step, see our [setup video](https://youtu.be/5PMIakma2lA) on the RhinoCo Technology YouTube channel.

Once you have opened the app, click the icon (three horizontal lines) in the top left corner to open the menu.

- 1. From the menu, select **Alarm Manager** > **Push Config**
- 2. Select your device name from the list.
- 3. Next to home, enable for your Recorder and then select a push type. Then go back to the previous menu.
- 4. Click on Motion Detection and select each camera you wish to enable
- 5. Once you have selected the cameras, press the back button at the top left then click the Tick/Save icon at the top right corner.
- 6. You have now set up Push Config and Motion

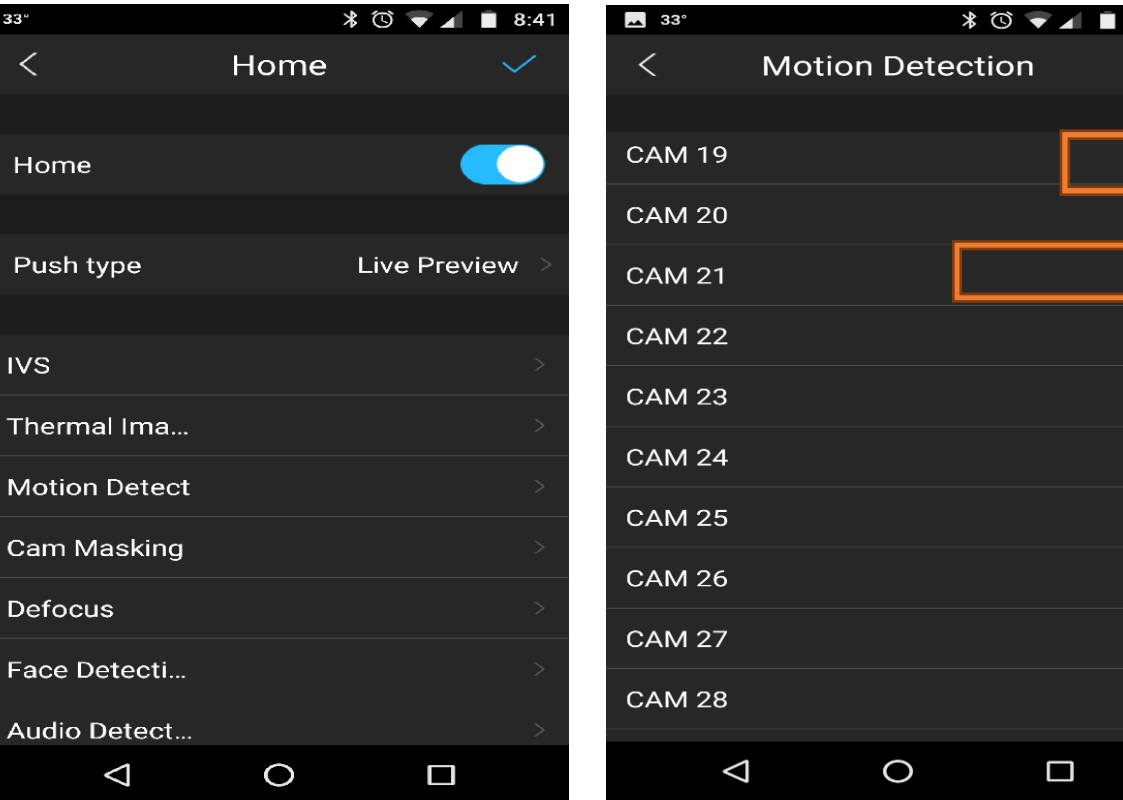

Detection.

 $8:42$